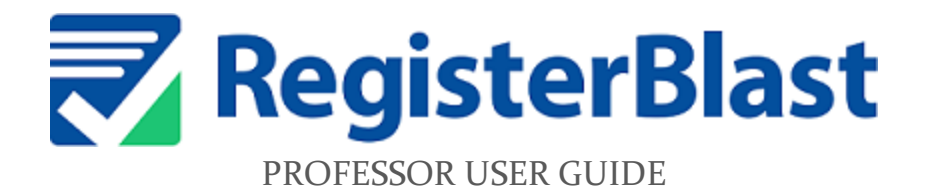

Collin College | Testing Department | July 2022

#### The Benefits of this System

- Allows professors to submit exam information directly to the Testing Center.
- Students can register online and make an appointment to take the exam
- Professors can be notified when the student has completed the exam

# **Before you Begin!**

When submitting exams to the Testing Center, you will need to know each student's CWID #. If you have your Canvas course open, you will see a link on the side menu that says "People". Click on that to see a list of students enrolled in the course.

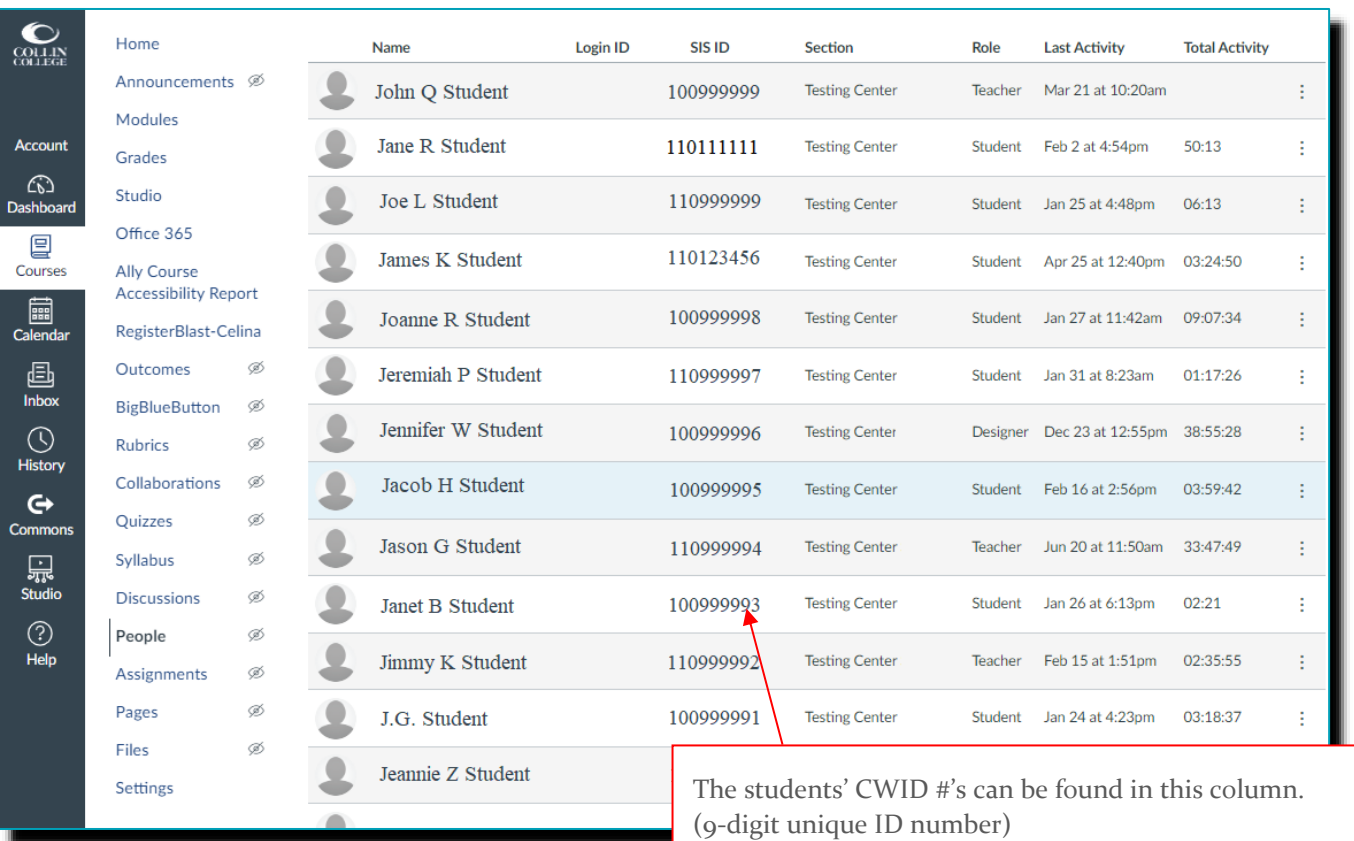

## Also...

If you do not see a RegisterBlast link with your home campus listed in the left-hand menu, go to the bottom and click on "Settings". Then click the "Navigation" tab, scroll down and find the campus you would like to add. Click the three dots, choose "Enable", and then "Save".

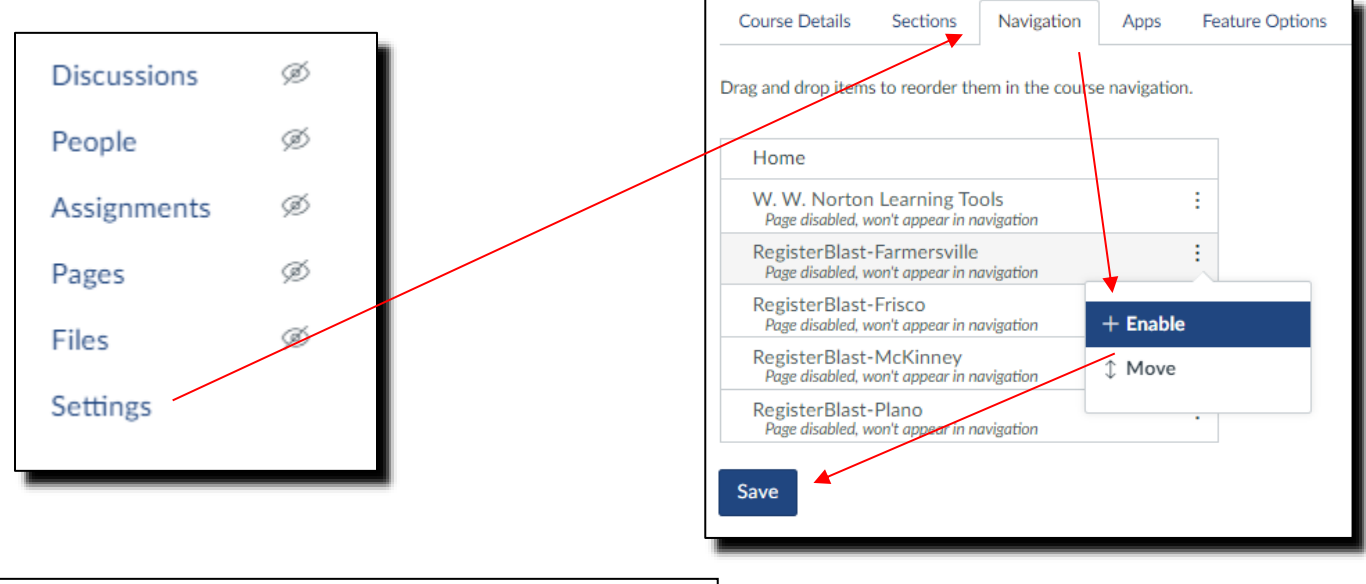

## Logging in to the System

In your Cougarweb account (Canvas portal), once you have your RegisterBlast campus listed, click the plus sign "+" to start the test submission process.

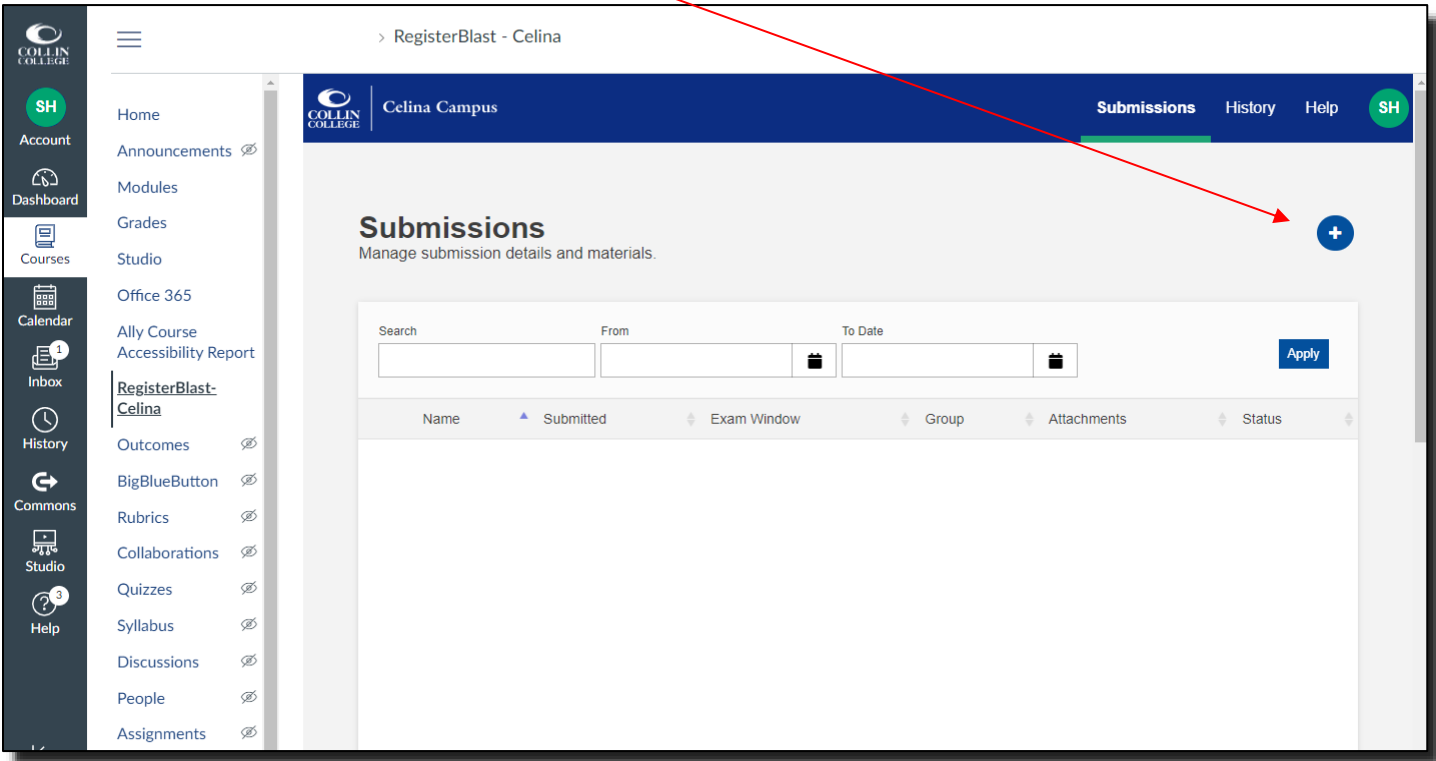

#### SUBMISSION BUILDER

You will now be in the test submission menu. Examples for each of these fields are shown in red text:

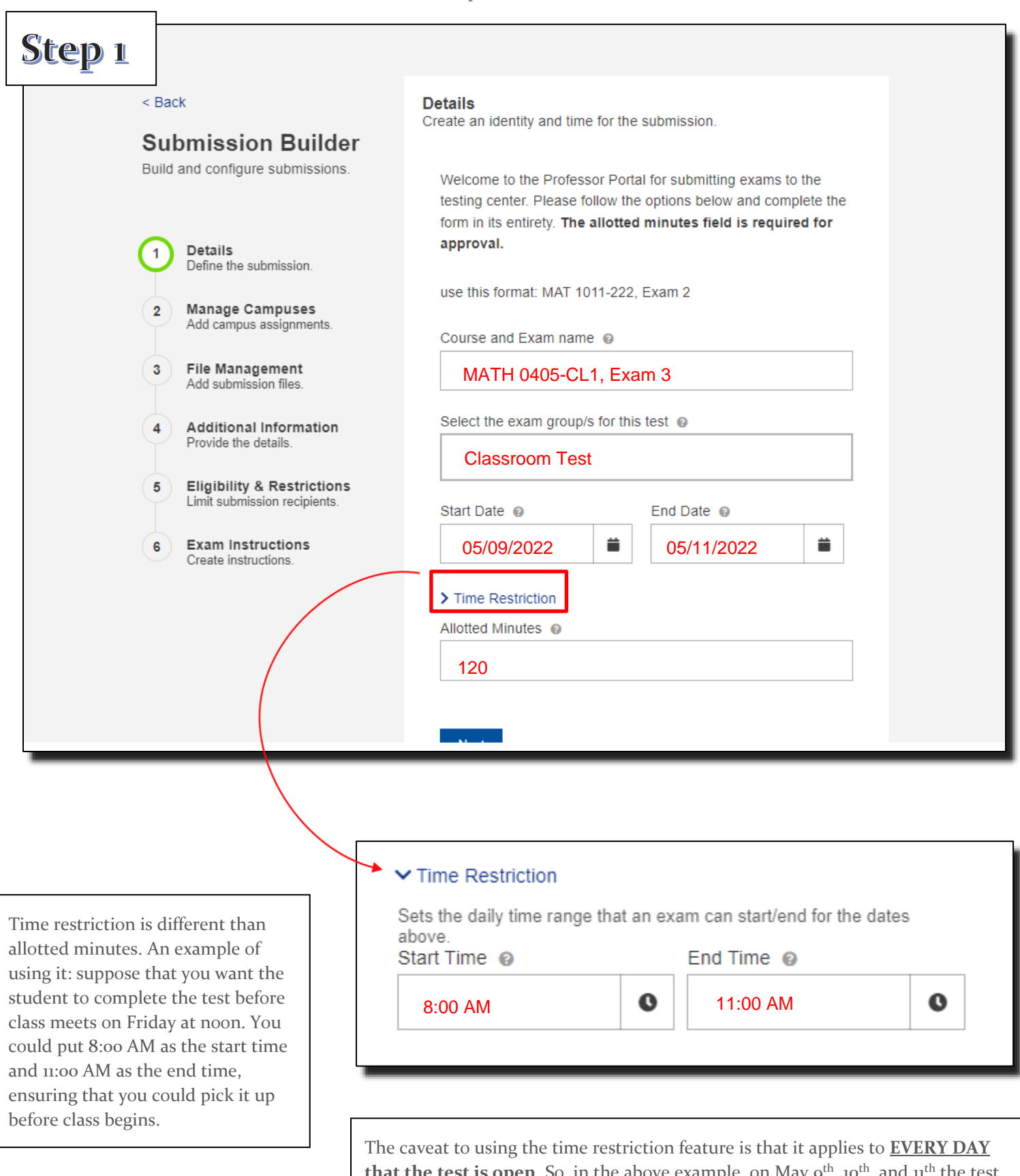

**test is open**. So, in the above example, on May 9<sup>th</sup>, 10<sup>th</sup>, and 11<sup>th</sup> the test would be open from **8AM-11AM ONLY**. The Time Restriction dropdown menu is *not mandatory*, so to avoid limiting the student's ability to register, it might be more useful to leave it **blank**.

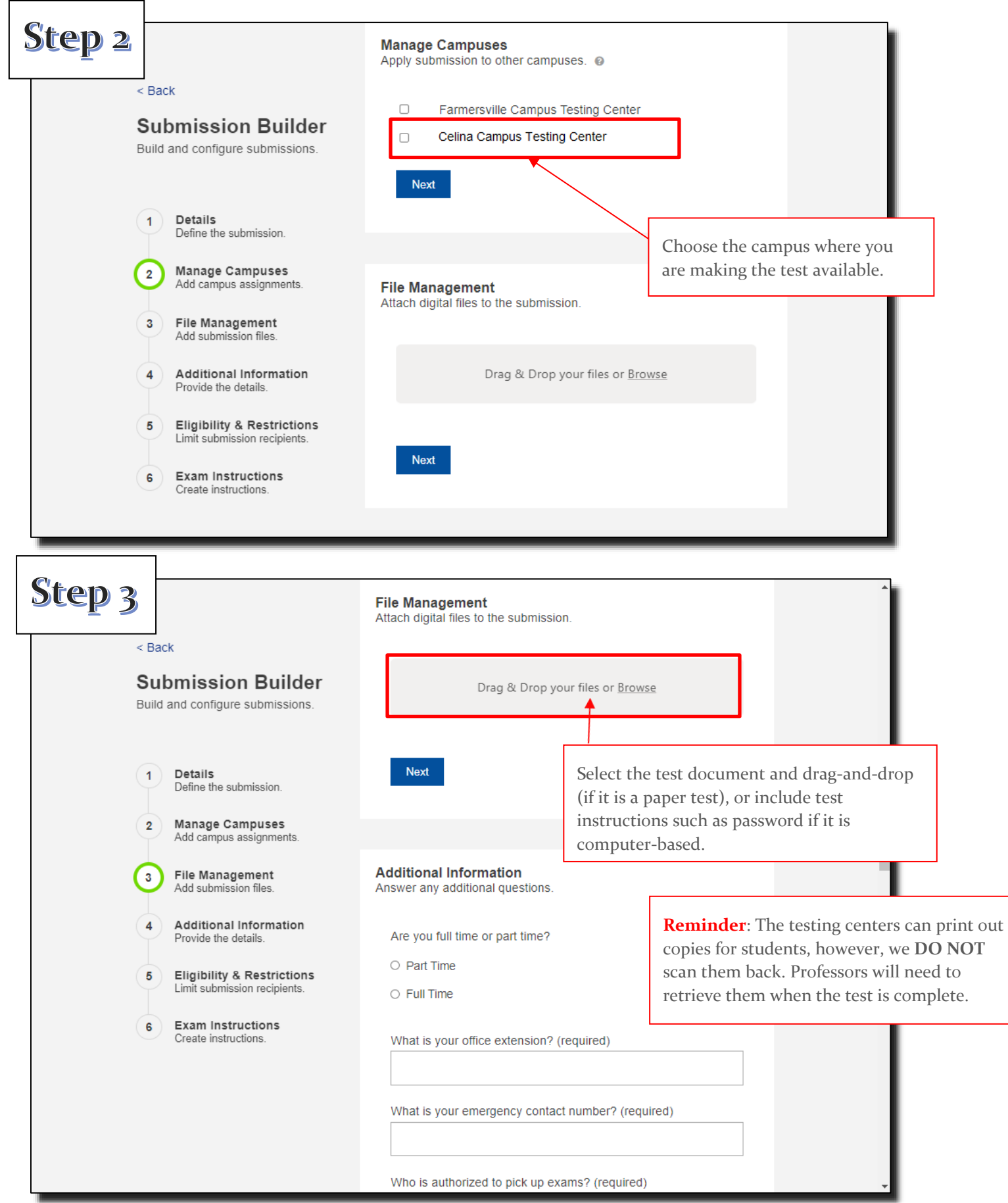

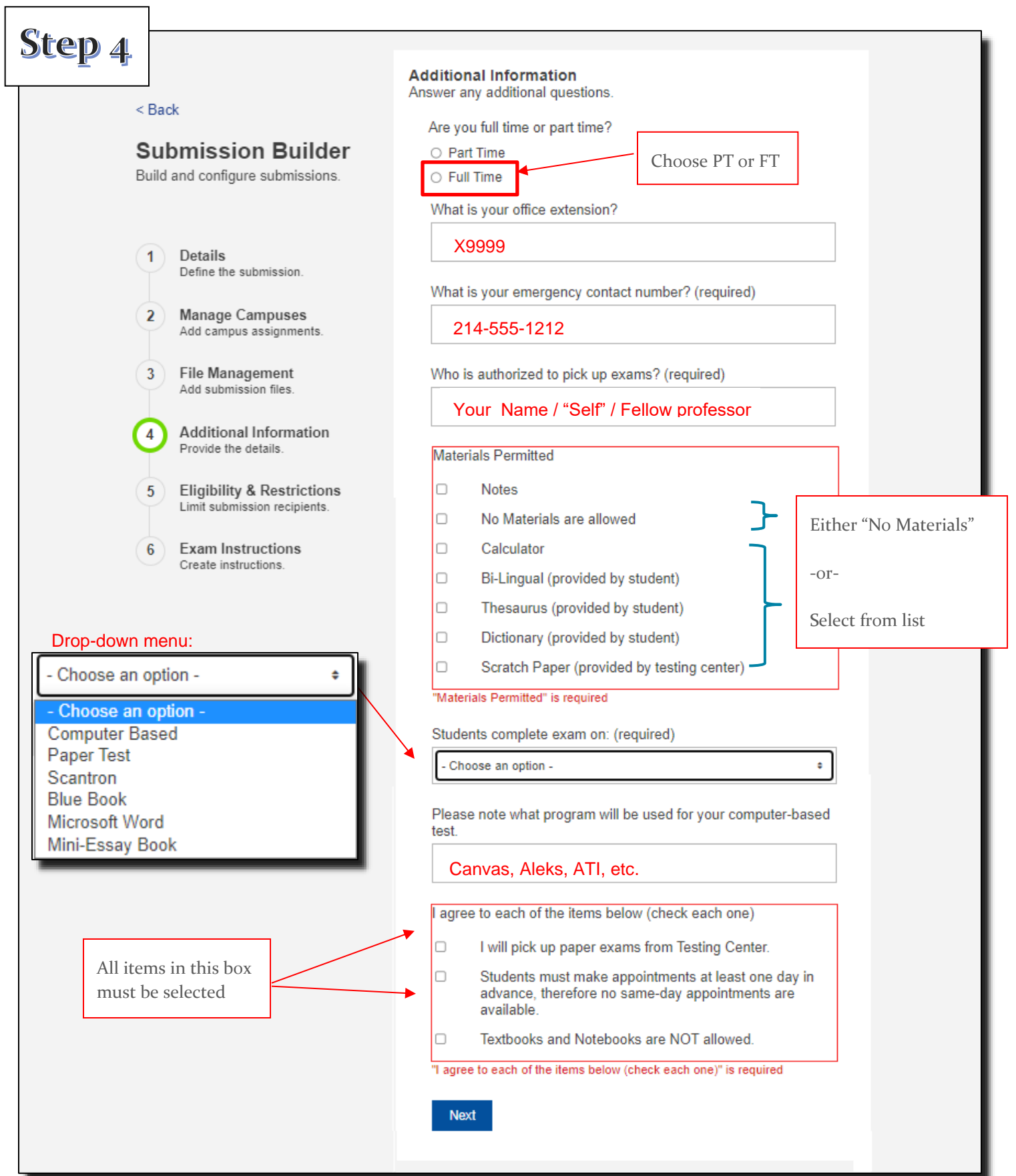

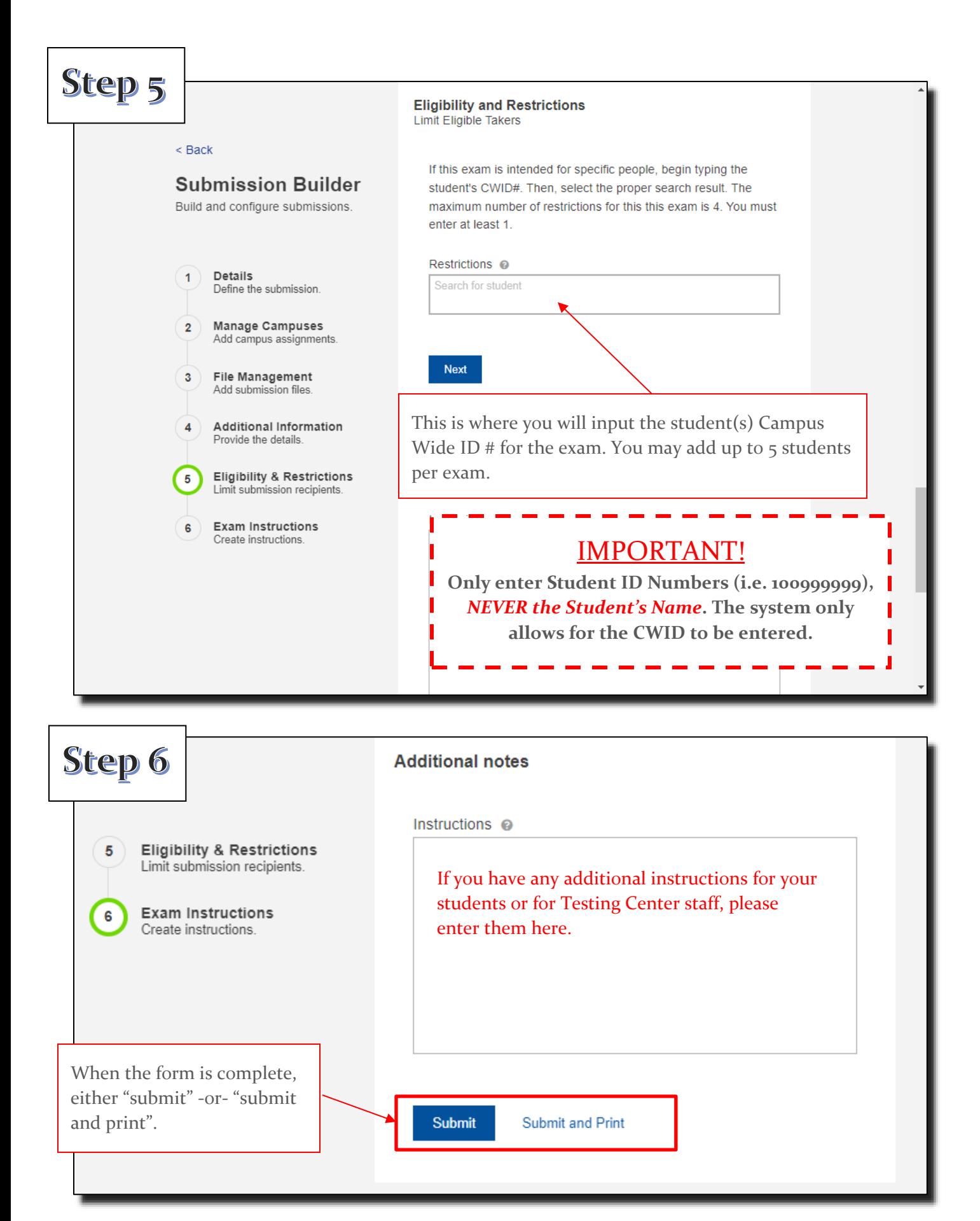

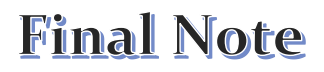

If any of the above instructions are not clear, you still have the option of filling in an Admin Form (below), but be sure and include your instructor CWID as well as each student who is taking the exam.

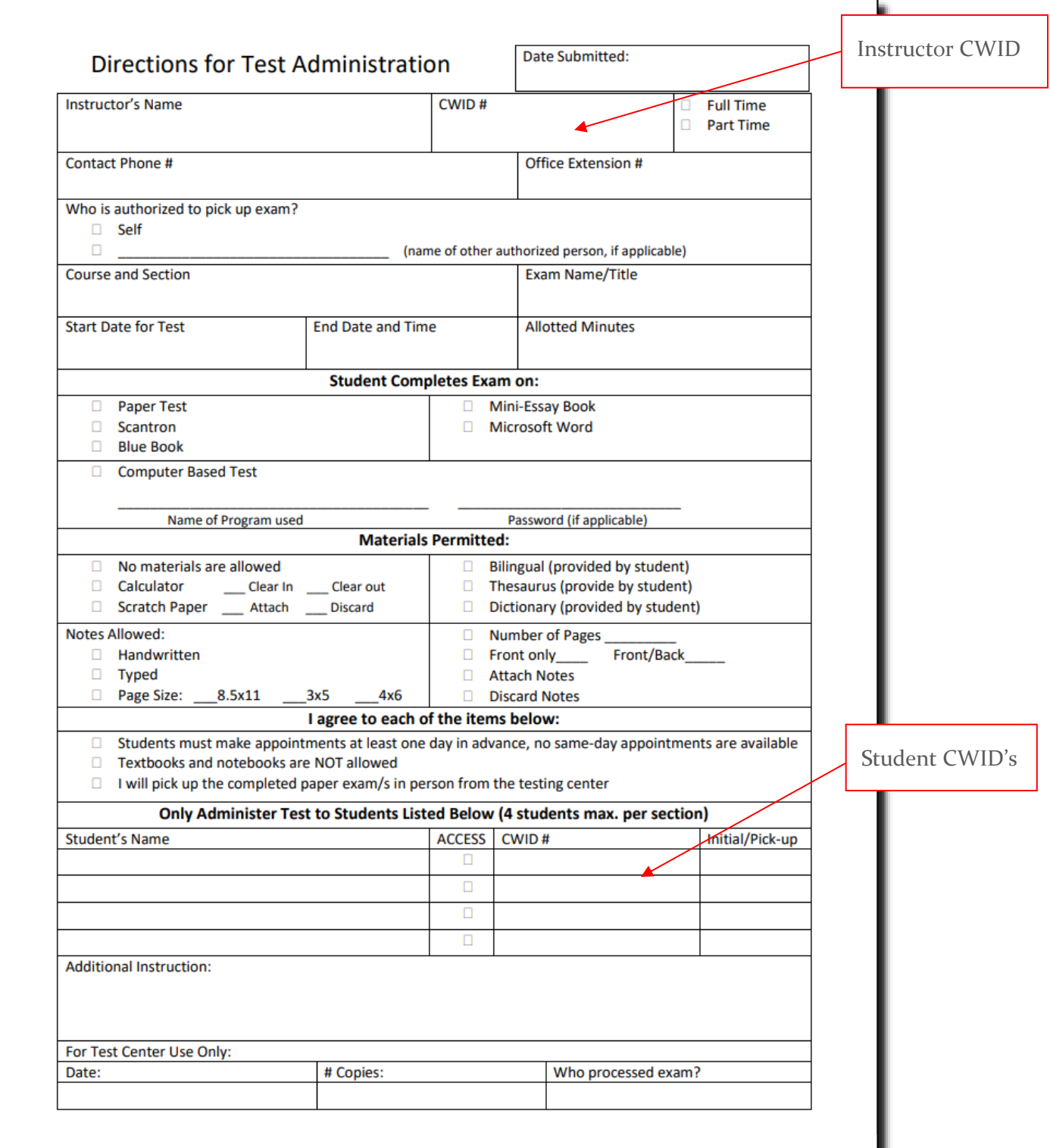